## **Medical Record Reporting – MRR**

## **MRR is the method of printing a chart**

- Used by the Medical Records/HIM department for Release of Information purposes.
- Used by the acute care facilities when transferring a patient to another facility outside of Health PEI
- MRR prints the patient's chart at the encounter level

## **How to Access MRR**

- a. Click on the **Task** on the Menu Bar
- b. Choose **Print**
- c. Select **Medical Record Request**

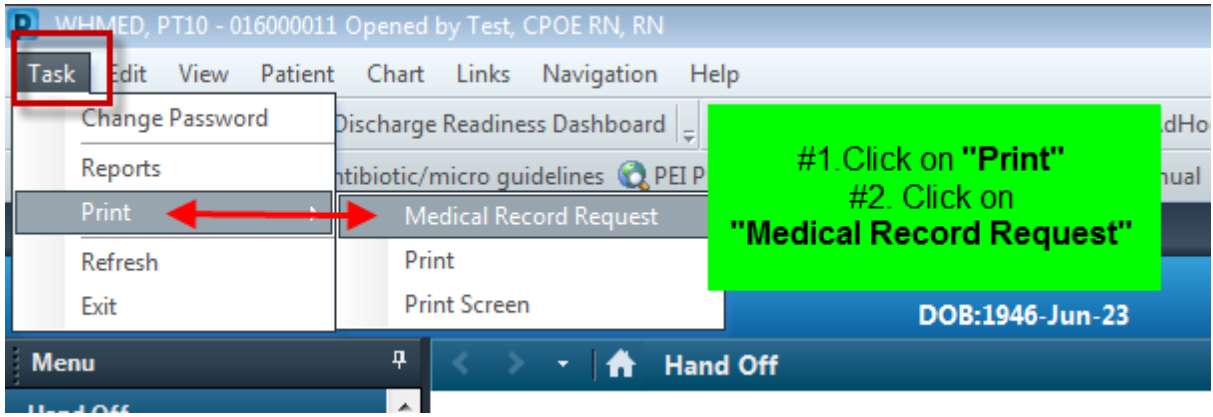

d. This opens the Medical Record Request window

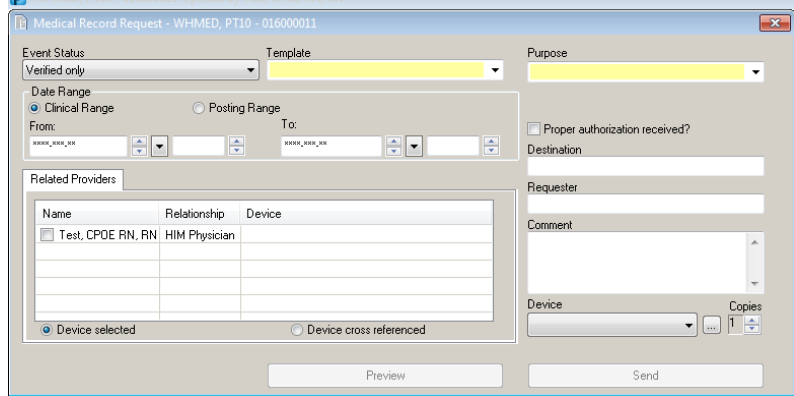

e. The Event Status data box will need to be changed to "**Verified and Pending**"

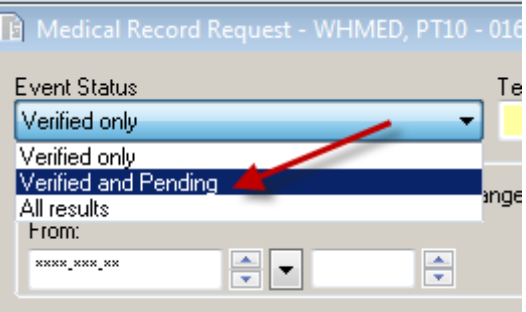

f. Select the appropriate template.

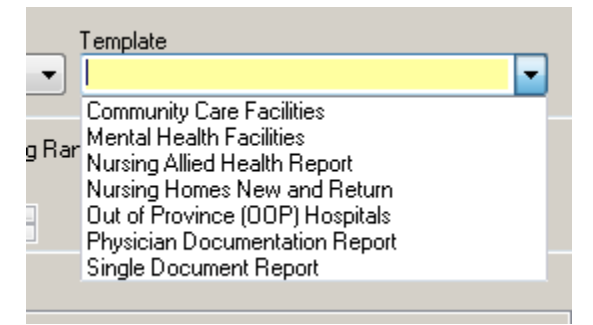

g. Select the appropriate Purpose

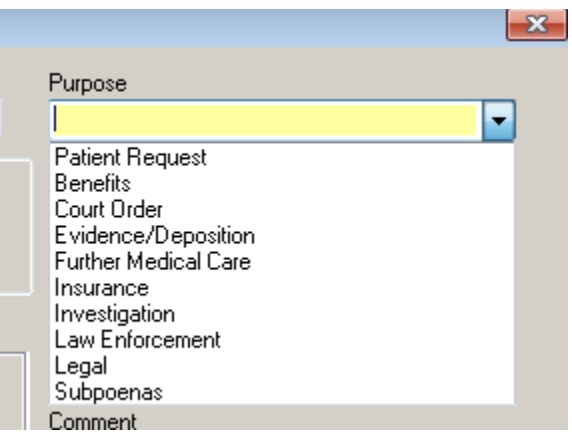

h. The **Date Range** is defaulted to clinical range.

It may be changed if required.

Select Posting Range and enter date and time of appropriate range.

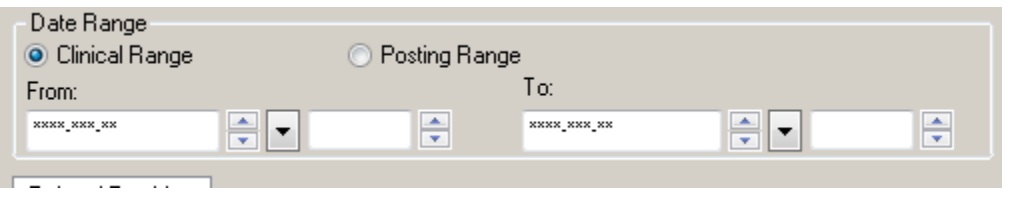

i. In the Authorization field place a check mark and in the Destination field free text the facility receiving information

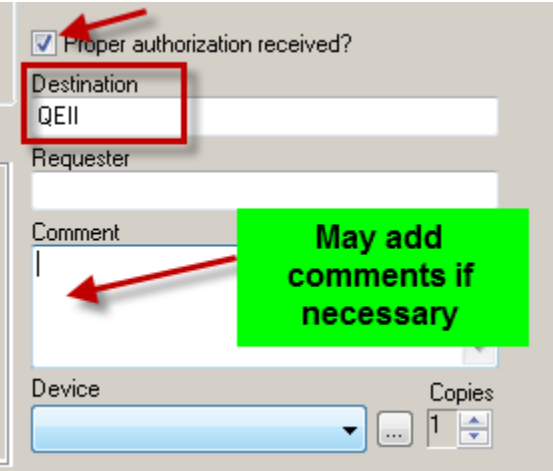

- j. Ensure the appropriate printer is selected
- k. Click on Send and it will print .

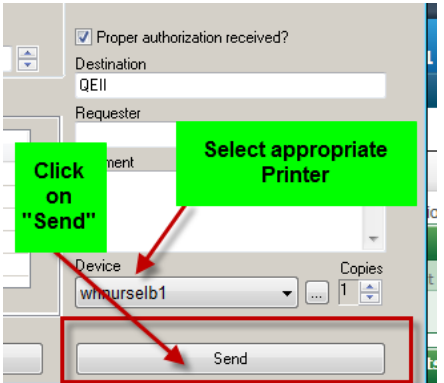

- l. When the request is complete, there will be a pop up stating "**Request Submitted**". This means the report has been submitted and is now printing.
- m. Click OK

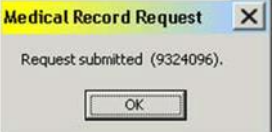